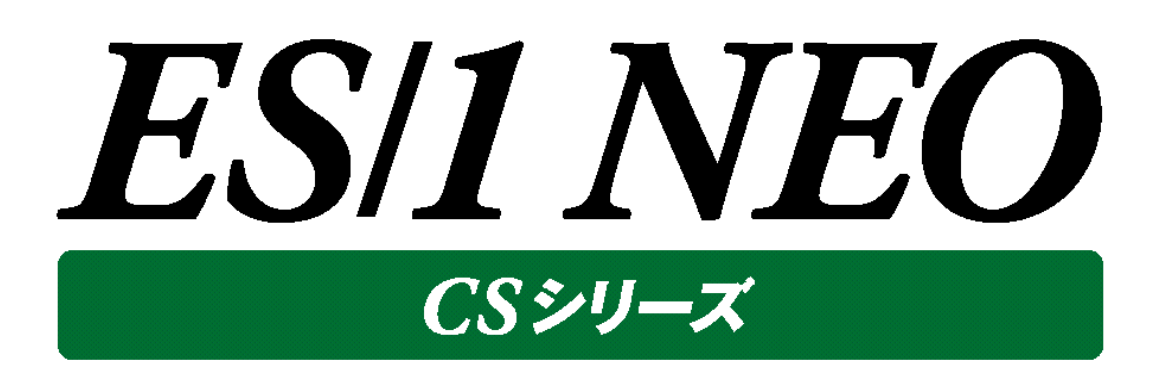

# CS-VMware 使用者の手引き

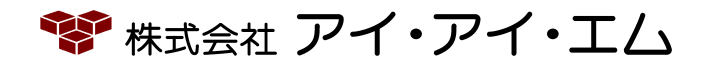

第22版 2021年8月

©版権所有者 株式会社 アイ・アイ・エム 2021年

**© COPYRIGHT IIM CORPORATION, 2021**

**ALL RIGHT RESERVED. NO PART OF THIS PUBLICATION MAY REPRODUCED OR TRANSMITTED IN ANY FORM BY ANY MEANS, ELECTRONIC OR MECHANICAL, INCLUDING PHOTOCOPY RECORDING, OR ANY INFORMATION STORAGE AND RETRIEVAL SYSTEM WITHOUT PERMISSION IN WRITING FROM THE PUBLISHER.**

**"RESTRICTED MATERIAL OF IIM "LICENSED MATERIALS – PROPERTY OF IIM**

目次

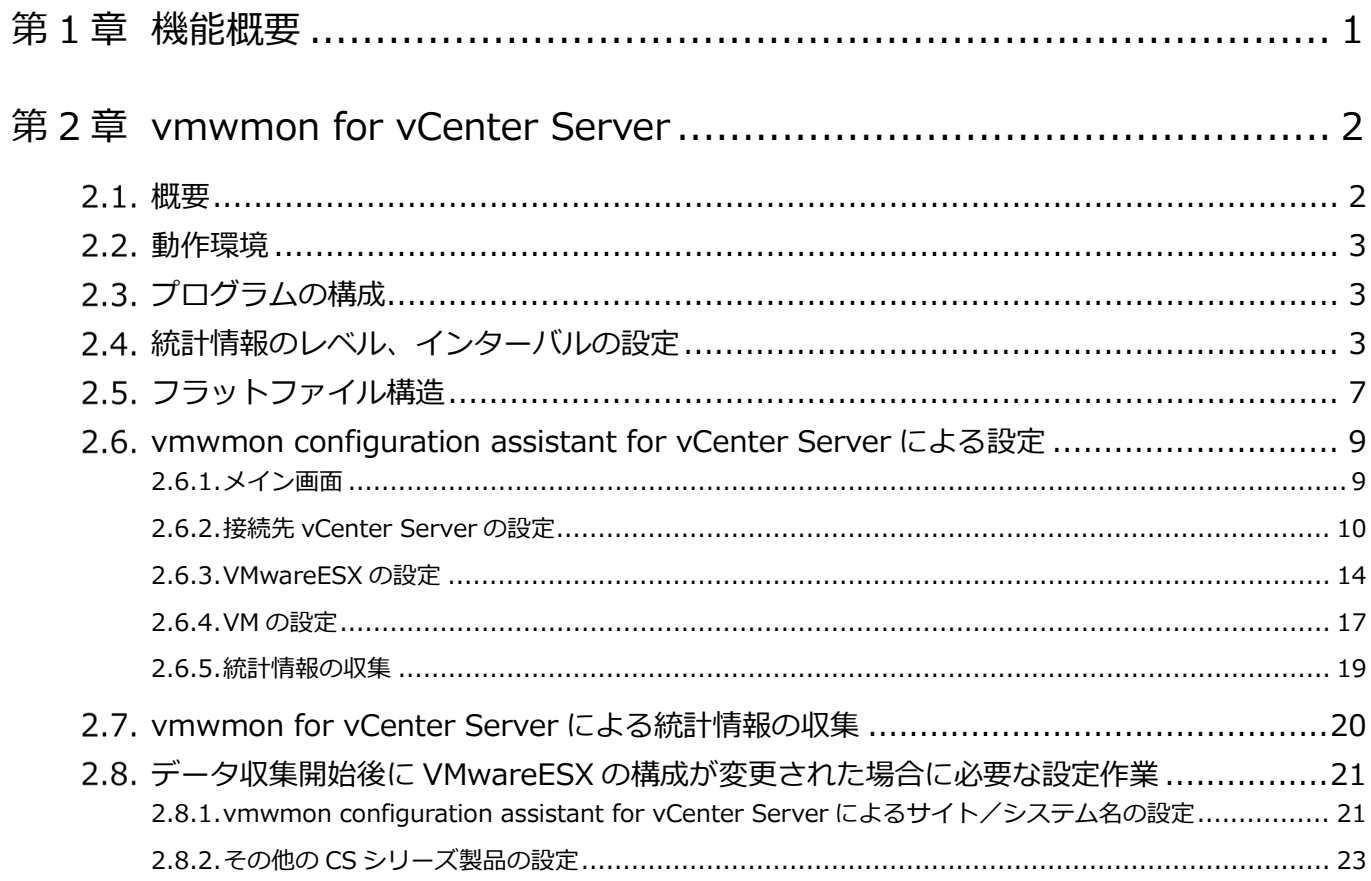

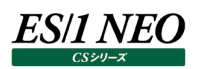

# <span id="page-3-0"></span>第1章 機能概要

本書は、稼働監視対象の VMwareESX から性能情報を収集する、ES/1 NEO CS-VMware について記述しています。

CS-VMware は VMwareESX から CPU、メモリ、I/O、ネットワーク等の性能情報を定期収集する為のサービスを提供していま す。CS-VMware は、VMware vCenter Server (以降単に「vCenter Server」と記述) 経由で各 VMwareESX および VM、クラスタやリソースプール等のインベントリ要素の性能情報を取得します。

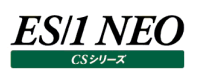

# <span id="page-4-0"></span>第2章 vmwmon for vCenter Server

#### <span id="page-4-1"></span> $|2.1.$ **概要**

vmwmon for vCenter Server (以降単に「vmwm4vc」と記述)は、vCenter Server を使用している VMware 環境の パフォーマンス統計情報を収集する為のソフトウェアです。収集した統計情報は ES/1 NEO CS シリーズ(以降単に「CS」と記述) で使用可能なフラットファイルとして出力されます。作成されたフラットファイルは CS-MAGIC でグラフを作成したり、 CS-ADVISOR で評価を行うことができます。

取得可能な統計情報はプロセッサ、メモリ、ディスク、ネットワーク情報、データストア情報および構成情報としてリソースプール、ホ スト、VM 情報です。

統計情報の取得には VMware 社より提供されている VMwareSDK を使用しています。

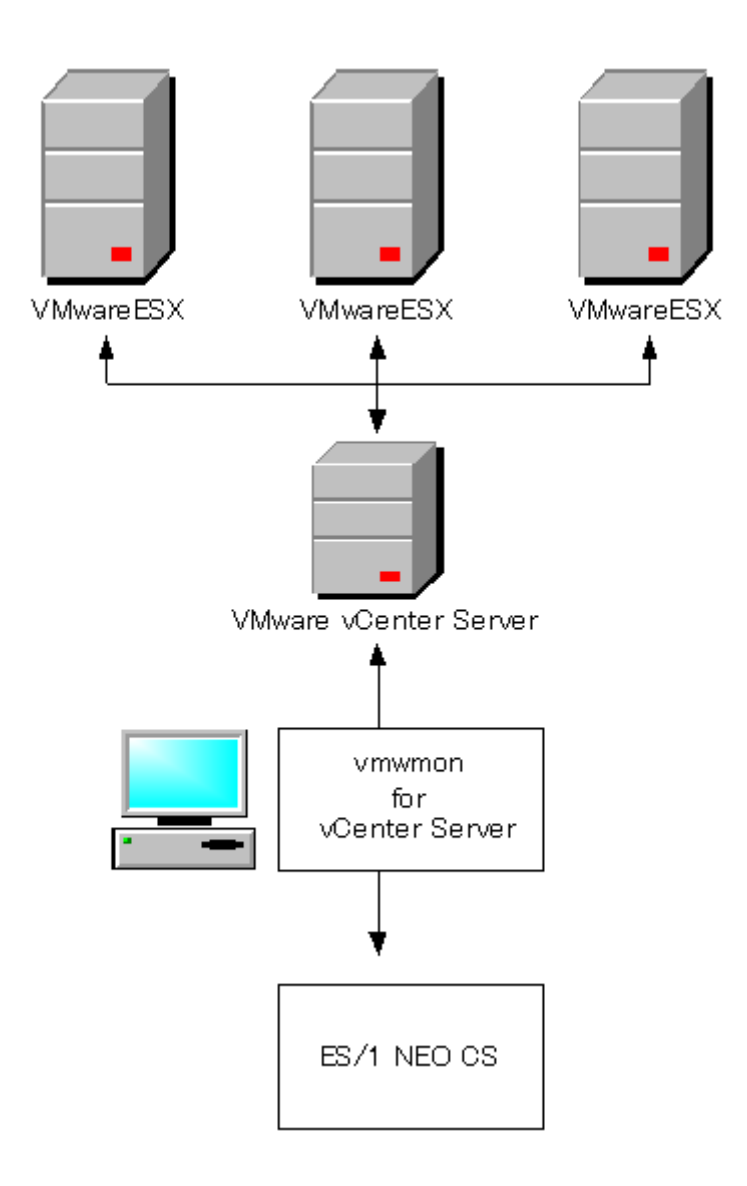

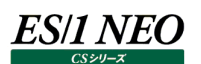

#### <span id="page-5-0"></span> $2.2.$ **動作環境**

vmwm4vc は、CS-MAGIC などと同じ環境にインストールすることも、また単体で別の環境にインストールすることも可能です。 ただし、VMware Workstation のゲスト OS 上での動作は保証外となります。

対象となるバージョンについては、「サポート環境」の「VMware」をご参照ください。

#### 注意!

**①vCenter Server が稼働するサーバの負荷が非常に高く、ネットワークからのリクエストに応答が困難な状況 などにおいては CS-VMware での性能データの収集に欠損が生じることがあります。 ②vsan タイプのデータストアでは一部の統計情報が収集されません。**

#### <span id="page-5-1"></span>**プログラムの構成**

vmwm4vc は以下の 2 つのプログラムにより構成されています。

- ・vmwmon configuration assistant for vCenter Server
- ・vmwmon for vCenter Server

「vmwmon configuration assistant for vCenter Server」は、統計情報収集に必要な設定を行う為のプログラムです。 「vmwmon for vCenter Server」は、Windows のサービスとして動作するプログラムであり、統計情報の収集はこのプログラ ムが行います。

#### <span id="page-5-2"></span>**統計情報のレベル、インターバルの設定**

vmwm4vc は VMwareSDK を使用して vCenter Server から統計情報を取得します。

以下の場合には、正しい統計情報を取得する為、vCenter Server にて統計情報のインターバルの設定を行う必要がありま す。

・クラスタ、リソースプールの統計情報を取得する場合 vCenter Server の統計情報のインターバル長を vmwm4vc のインターバル長の約数に設定します。

・データソースに vCenter 集約情報を使用する場合 vCenter Server の統計情報のインターバル長を vmwm4vc のインターバル長の約数に設定します。 vCenter Server の統計情報の設定で、統計レベルを 3 に設定します。

### **ES/1 NEO**

#### (1)設定画面の起動

Web クライアントの場合

vCenter Server に Web クライアントで接続します。イベントリストより「vCenter Server」 を選択し、対象の vCenter Server を選択します。「管理」タブ→「設定」メニュー→「全般」の順に選択し、「編集]ボタンを選択すると、vCenter Server の編集ダイアログが起動します。

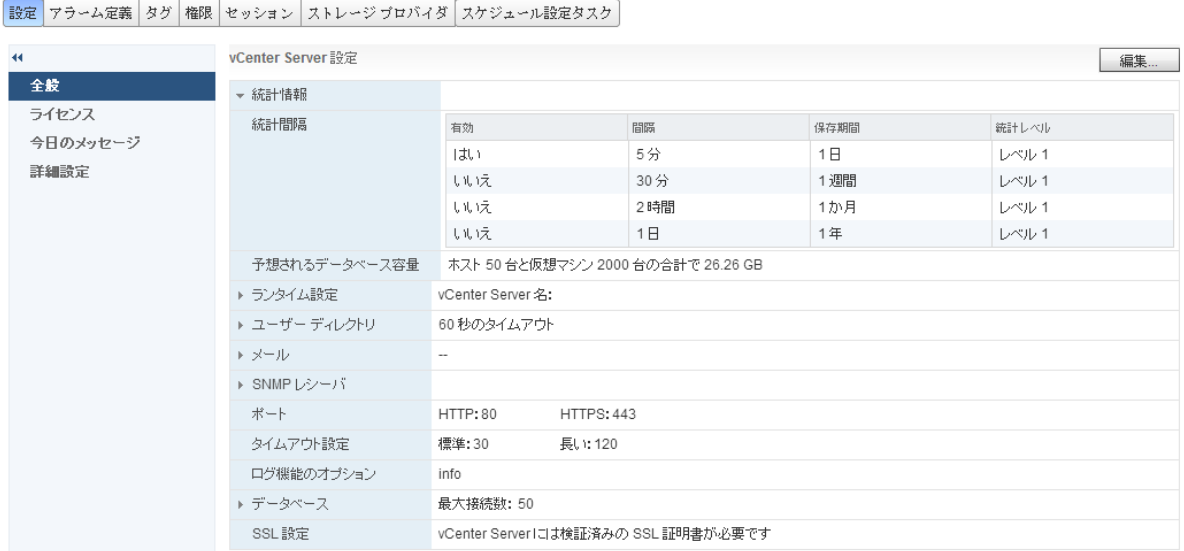

メニューより「統計情報」を選択すると、統計情報インターバルの一覧が表示されます。インターバル長がいちばん小さい統 計情報インターバルを選択し、「間隔」を設定します。

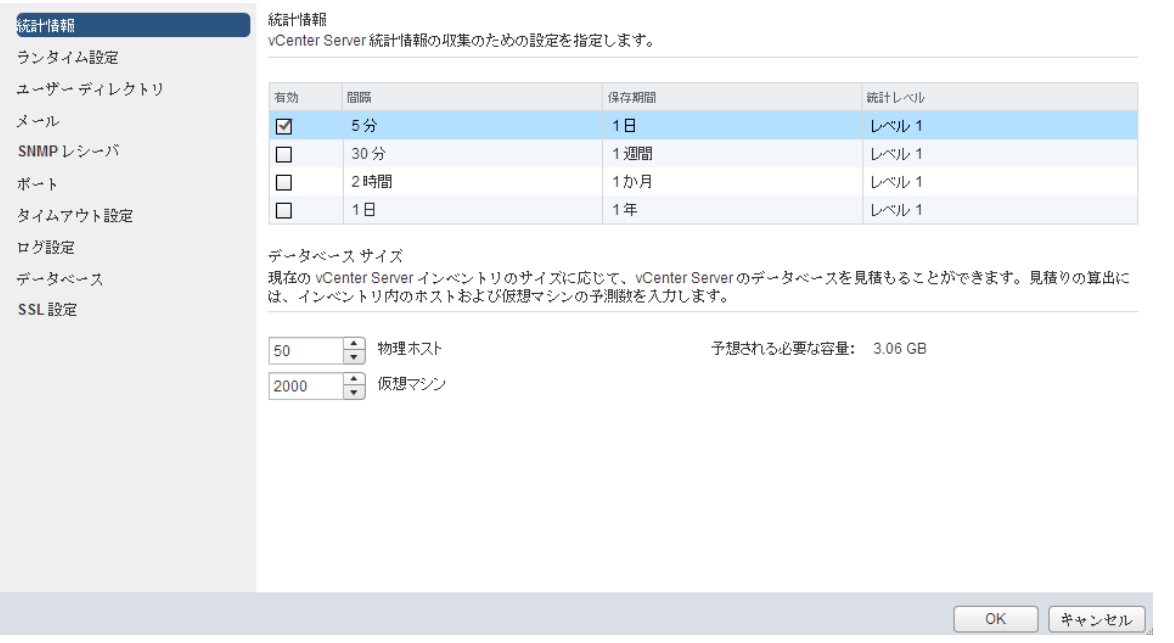

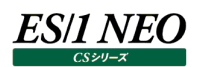

#### Windows クライアントの場合

vCenter Server に VMware vSphere Client より接続します。VMware vSphere Client のメニューより、「管理」 →「vCenter Server 設定」を選択します。「vCenter Server 設定」ダイアログが起動します。

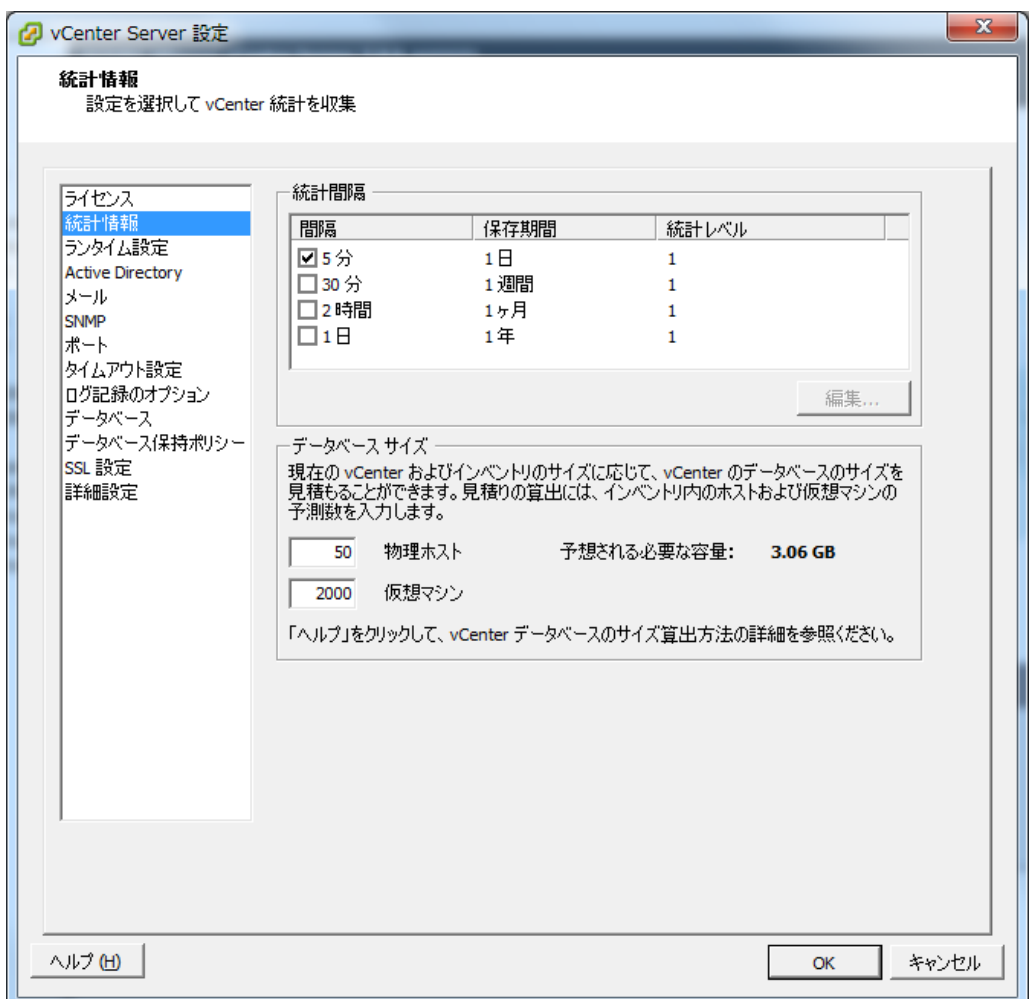

メニューより「統計情報」を選択すると、右ペインに現在用意されている統計情報インターバルの一覧が表示されます。イン ターバル長が一番小さい統計情報インターバルを選択し、[編集]ボタンを押下します。

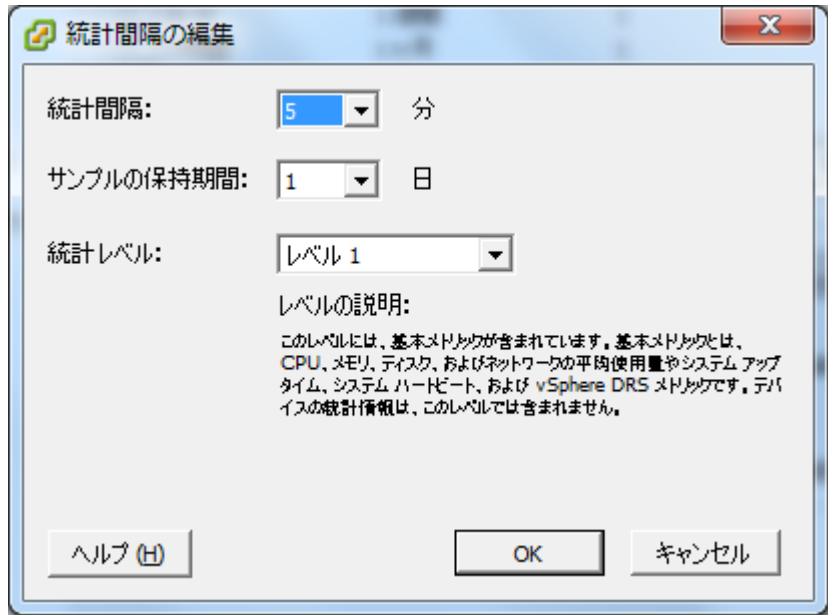

#### (2)設定

vmwm4vc にて使用予定のインターバル長に合わせ、vCenter Server の統計情報収集インターバルを設定します。 vCenter Server 配下の VMwareESX は、20 秒毎に自身の統計情報を更新しています。vCenter Server は、 VMwareESX から統計情報を収集し、「統計間隔」で表示されるインターバル長にて集約し、「サンプルの保持期間」で示 される期間の間保持しています。vmwm4vc は対象範囲となる時間帯の統計情報を取得し、必要に応じてサマリーして フラットファイルに出力しています。正しい統計情報を収集する為には、vCenter Server のインターバル長がvmwm4vc にて使用するインターバル長の約数になっている必要があります。

(例)

- ・vmwm4vc にて 10 分を設定の場合 設定可能なインターバル長: 5分、2分、1分
- ・vmwm4vc にて 15 分を設定の場合 設定可能なインターバル長: 5分、3分、1分

[OK]ボタンを押下して設定を反映します。

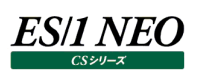

#### <span id="page-9-0"></span>**フラットファイル構造**  $2.5.$

vmwm4vc は VMwareSDK を使用して vCenter Server から統計情報を取得します。取得された統計情報は、対象毎に 3 種類のフラットファイルに出力されます。それぞれのフラットファイルには別々のサイト/システムが割り当てられる為、CS にて用途 に応じたサイト/システムを選択することが可能です。

・vCenter Server 内の Datacenter 単位のフラットファイル

vCenter Server 内の Datacenter に登録されているすべての VMwareESX やゲスト OS の統計情報が含まれているフ ラットファイル。

vmwm4vc はデフォルトで vCenter Server 内の Datacenter 単位のフラットファイル(以降、単に「VC フラットファイル」と 記述)を出力します。

・VMwareESX 単位のフラットファイル

個々の VMwareESX 毎に出力されるフラットファイル。内容的には VC フラットファイルのうち当該 VMwareESX 部分のサブ セットになります。

vmwm4vc は vmwmon configuration assistant for vCenter Server にてサイト/システムの設定がされている VMwareESX について VMwareESX 単位のフラットファイル(以降、単に「ESX フラットファイル」と記述)を出力します。

·ゲスト OS 単位のフラットファイル (オプション)

個々のゲスト OS 毎に出力されるフラットファイル。内容的には VC フラットファイルのうち当該ゲスト OS 部分のサブセットになり ます。

本フラットファイル出力はオプションとなっております。vmwm4vc は vmwmon configuration assistant for vCenter Server にてオプション設定がされた場合にのみゲスト OS 単位のフラットファイル (以降、単に「VM フラットファイル」と記述)を 出力します。

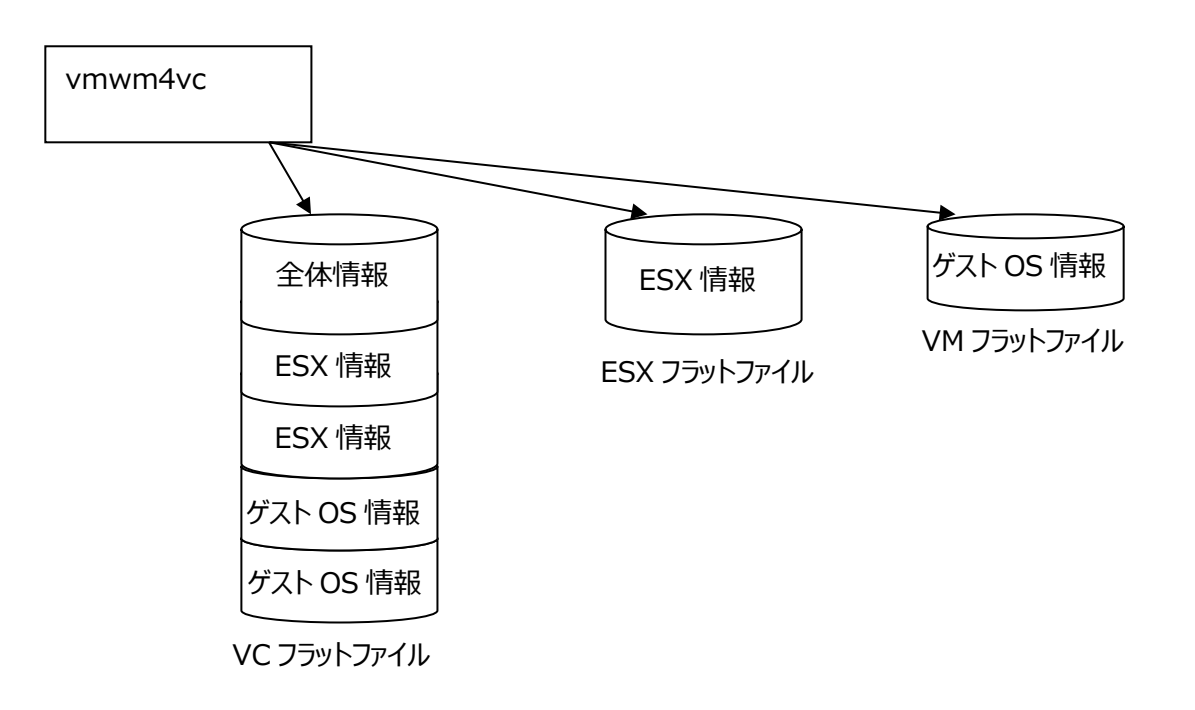

#### **注意**!

**これらのフラットファイルは以下の製品向けに作成されております。**

**CS-ADVISOR ・VC フラットファイル ・ESX フラットファイル**

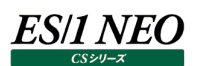

#### <span id="page-11-0"></span>**vmwmon configuration assistant for vCenter Server による設定**

このプログラムでは統計情報を収集する VMware vCenter Server および Datacenter (以降「対象接続先」と記述) の指 定と結果出力の指定を行います。また、このプログラムの実行には管理者権限が必要です。

#### (1)実行方法

[スタート]メニュー→「プログラム」→「ES1 NEO CS シリーズ」から「vmwmon configuration assistant for vCenter Server」を選択します。または、インストールフォルダの「vmwm4vca.exe」を実行します。

#### (2)操作方法

プログラムを実行すると「メイン画面」が表示されます。

#### <span id="page-11-1"></span>**2.6.1. メイン画面**

対象の一覧が表示され、[追加(A)...]、[編集(E)...]、[削除(D)]の各ボタンにより対象接続先の追加、対象接続先の設定 の編集、対象接続先の削除の操作が行えます。

メイン画面にて[追加(A)...]ボタンまたは[編集(E)...]ボタンを押下した場合は、「接続先 vCenter Server の設定」画面が表 示されます。

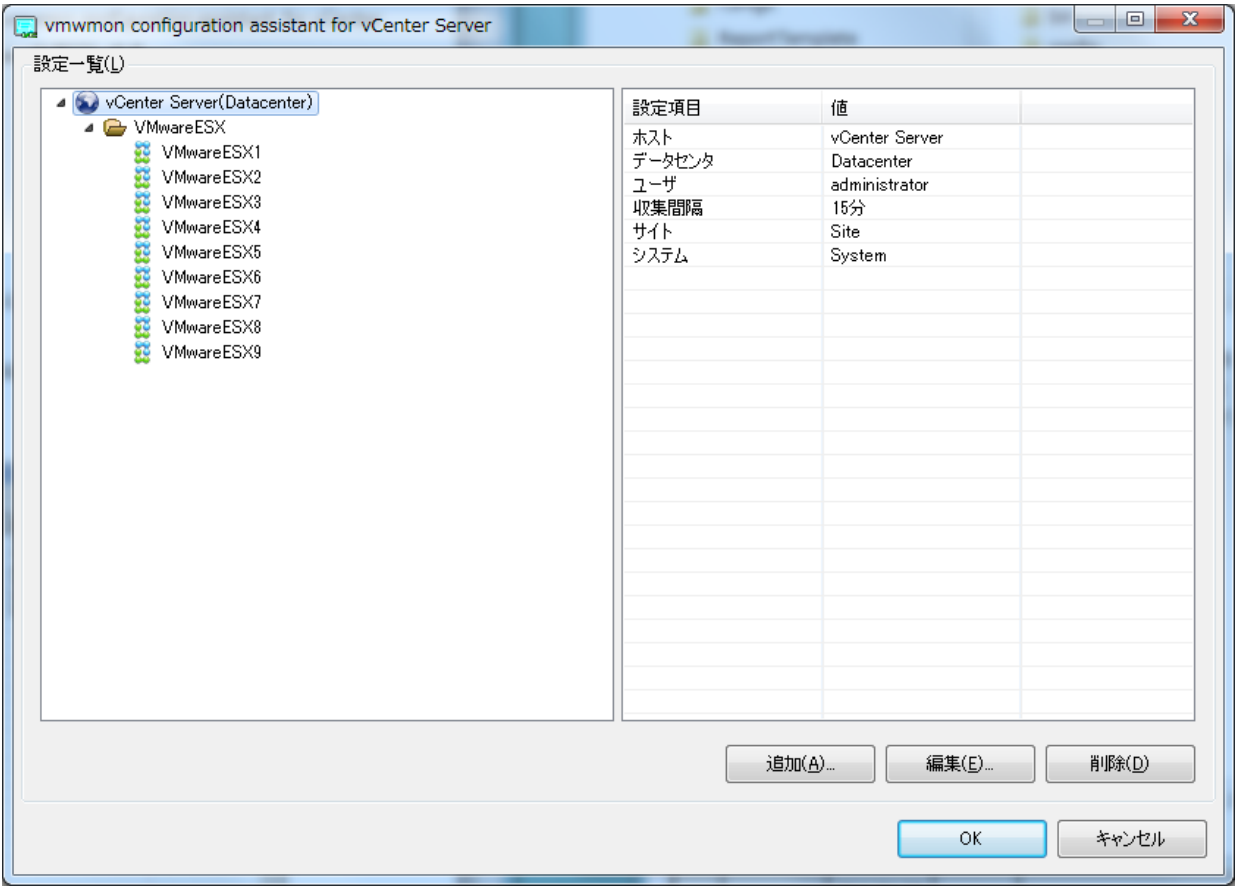

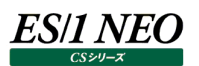

#### <span id="page-12-0"></span>**2.6.2. 接続先 vCenter Server の設定**

vmwm4vc が接続する vCenter Server の情報、性能データの収集間隔や VC フラットファイルに割り当てるサイト/システム 名を設定します。

「接続先 vCenter Server の設定」画面にて[次へ(N)]ボタンを押下すると「VMwareESX の設定」画面が表示されます。

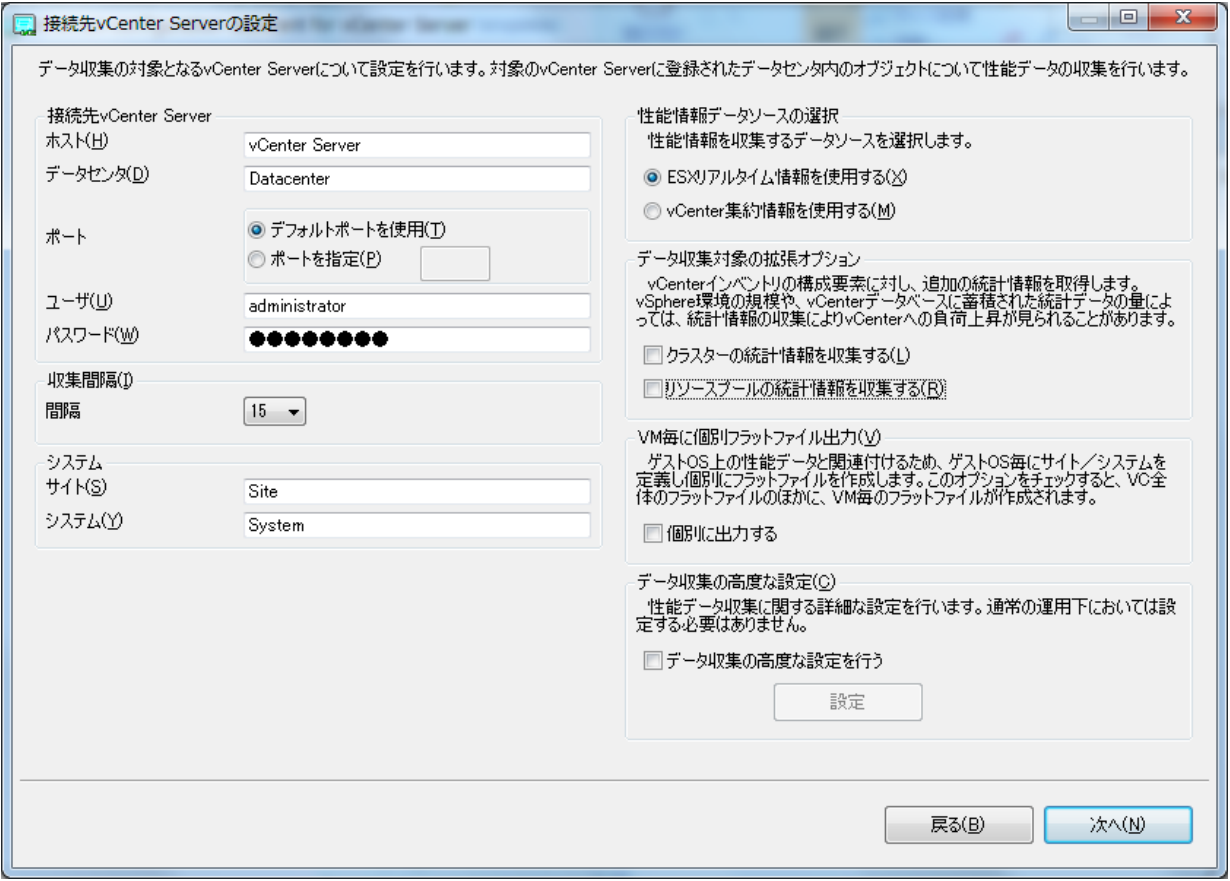

#### (1)ホスト(H)

対象 vCenter Server の IP アドレス、またはホスト名を入力します。

(2)データセンタ(D)

対象 Datacenter の名前を入力します。大文字/小文字も正確に記入してください。

(3)ポート

データ収集に使用するポートを指定します。

(4)ユーザ(U)

vCenter Server への接続に使用するユーザを入力します。

## **ES/1 NEO**

#### (5)パスワード(W)

vCenter Server への接続に使用するパスワードを入力します。

#### 注意!

**ここで設定するユーザ名とパスワードは vCenter Server へのログインにて使用されます。**

**データ収集を行うユーザが満たす必要のある条件については以下の通りです。 ・アクセス権︓vCenter オブジェクトおよびその子に対してアクセス権が与えられている ・権限︓データストア/データストアの参照 が許可されている**

(6)収集間隔(I)

対象 vCenter Server から統計情報を収集する間隔を選択してください。

(7)サイト(S)

CS で対象サーバを識別する為のサイト名を入力してください。ここで入力したサイト名は VC フラットファイルのサイト名となり ます。

(8)システム(Y)

CS で対象サーバを識別する為のシステム名を入力してください。ここで入力したシステム名は VC フラットファイルのシステム 名となります。

サイト名、システム名については下記の注意を参照してください。

注意! **サイト/システム名は全角 31 文字以内、半角 63 文字以内で指定してください。また、下記の文字は使用できま せん。 ・半角片仮名 ・\ / : , ; \* ? " < > | . ・# ・機種依存文字(①②③...,ⅠⅡⅢ...,㈱㌦㌫...等) ・JIS X 0201、JIS X 0208(Shift\_JIS、CP932、Windows-31J)に含まれない文字、および、外字 また、Windows のファイル名、ディレクトリ名として使用できない予約名についてもサイト/システム名として使用 できません。 ・CON、PRN、AUX、CLOCK\$、NUL、COM0~COM9、LPT0~LPT9 サイト/システム名は製品間の内部キーやデータの保存フォルダ名等に使用します。 容易に変更できませんので、将来的に変更する可能性が発生する名前は避けてください。 サイト/システム名として、推奨できない例 ・次期システム ・本番システム ・テスト期間中システム サイト/システム名が反映される箇所 ・CS シリーズの入力データファイルを格納するフォルダ名 ・CS シリーズの出力結果ファイル名の一部 ・CS シリーズの出力結果ファイルを格納するフォルダ名 ・CS シリーズの出力結果を Web コンテンツ化して Web ブラウザで閲覧する際のパス名 ・CS シリーズの出力結果を Web コンテンツ化して専用データベースに登録する際の識別名**

### ES/1 NEO

#### (9)性能情報データソースの選択

vmwm4vc が性能情報を取得するデータソースを指定します。

ESX リアルタイム情報を選択した場合、VMwareESX および VM の性能情報については vCenter Server を経由して VMwareESX がもつリアルタイム明細の性能情報が収集されます。

vCenter 集約情報を選択した場合、vCenter により集約され RDB に保存された性能情報が収集されます。

#### **メモ︕**

**vCenter 集約情報を選択する場合、vCenter Server に vmwm4vc が必要とする統計情報が格納されてい るよう vCenter Server の統計情報の設定を行う必要があります。 詳しくは 統計情報のレベル、インターバルの設定を参照してください。**

#### (10)データ収集対象の拡張オプション

クラスター、リソースプールの統計情報を収集する場合にチェックします。

#### **メモ︕**

**クラスター、リソースプールの統計情報を収集する場合、vCenter Server に vmwm4vc が必要とする統計情 報が格納されているよう vCenter Server の統計情報の設定を行う必要があります。 詳しくは 統計情報のレベル、インターバルの設定を参照してください。**

(11)VM 毎に個別フラットファイル出力(V)

vmwm4vc では通常、VC フラットファイルと ESX フラットファイルのみを出力します。Datacenter 単位および VMwareESX 単位にサイト/システムを割り当ててフラットファイルを出力します。これに加え、vCenter Server の管理 下にある個々の VM に対して、個別にサイト/システムを割り当て VM フラットファイルを出力する場合にはチェックします。 通常はチェックしません。

#### (12)データ収集の高度な設定(C)

vmwm4vc は VMwareSDK を使用し、ネットワーク接続を通じてパフォーマンス情報を収集します。ネットワーク接続に おけるタイムアウトの設定など vmwm4vc の動作を詳細にカスタマイズする際に使用します。通常は設定する必要はあり ません。

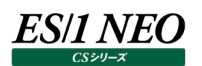

#### <span id="page-16-0"></span>**2.6.3. VMwareESX の設定**

接続先 vCenter Server の Datacenter に登録されている VMwareESX の一覧が表示されます。vmwm4vc は個々の VMwareESX についてフラットファイル (ESX フラットファイル) を出力しますが、ここでは夫々の VMwareESX 毎に割り当てるサ イト/システム名を設定します。

「接続先 vCenter Server の設定」画面にて「VM 毎に個別にフラットファイル出力(V)」が選択されていない場合は、[登録 (N)]ボタンを押下すると設定が反映されメイン画面へ戻ります。「VM 毎に個別にフラットファイル出力(V)」が選択されている場合 は、[次へ(N)]ボタンを押下すると「VM の設定」画面が表示されます。

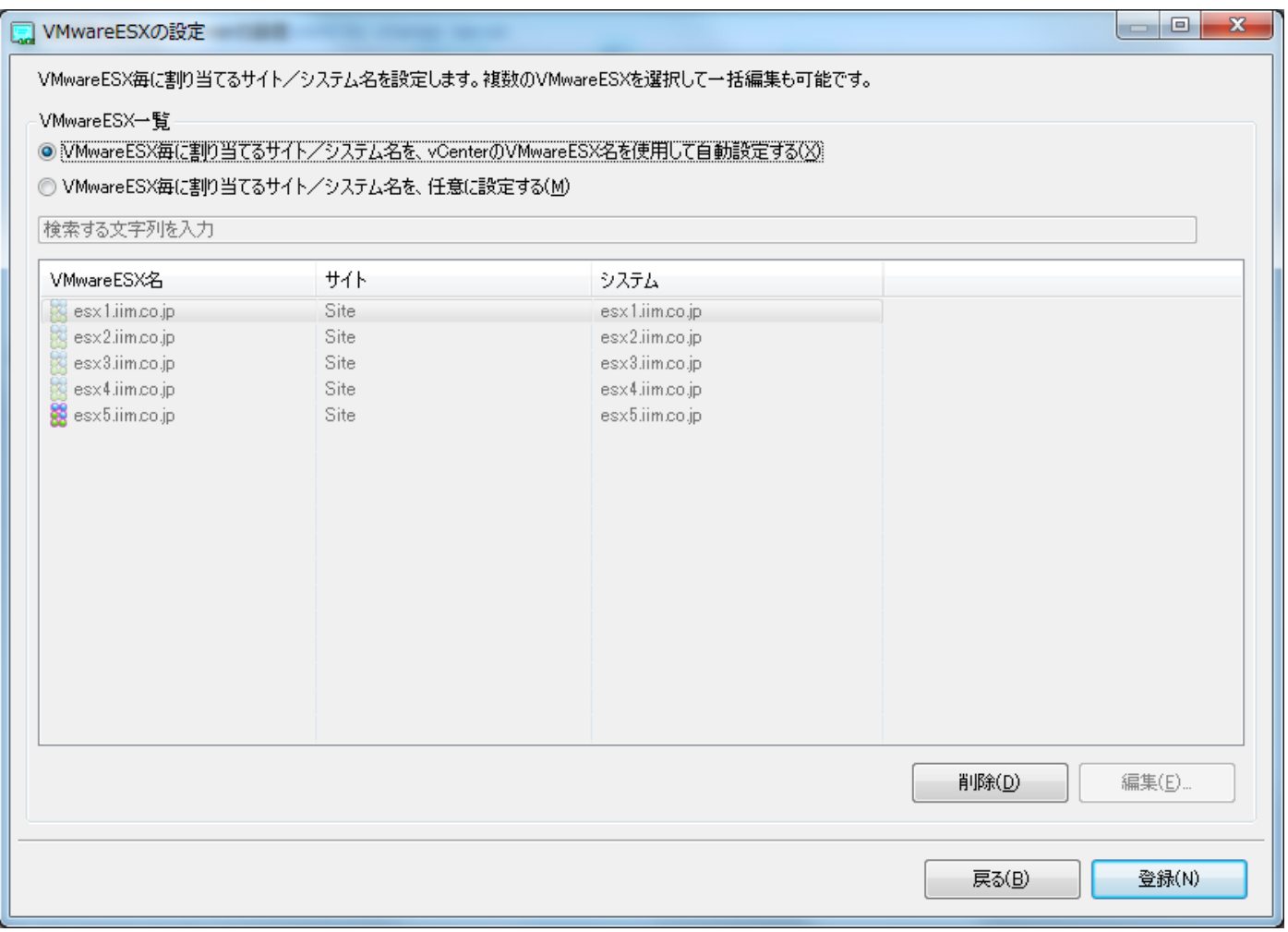

#### (1)VMwareESX 一覧

VMwareESX 毎に作成されるフラットファイルのサイト/システム名についての設定を行います。

・VMwareESX 毎に割り当てるサイト/システム名を、vCenter の VMwareESX 名を使用して自動設定する VMware 毎に作成されるフラットファイルについて、vCenter に登録されている VMwareESX 名を用いて、自動でサイト /システム名を使用して出力します。サイト/システム名は、{vCenter のサイト名}\_ESX/{vCenter に登録されてい る VMwareESX 名}となります。

・VMwareESX 毎に割り当てるサイト/システム名を、任意に設定する VMware 毎に作成されるフラットファイルについて、任意のサイト/システム名を指定します。 接続先 vCenter Server の Datacenter に登録されている VMwareESX の一覧が表示されます。 VMwareESX 名の先頭のアイコンは、VMwareESX に対する設定の状態を表します。

- 既にサイト/システムの設定がされています。vmwm4vc はサイト/システムの設定がされた VMwareESX について 個別にフラットファイルを出力します。
- 藻 サイト/システムの設定がされていないVMwareESX。サイト/システムの設定を編集するには[編集(E)...]ボタンを 押下します。
- **は** 以前にサイト/システムの設定がされていたが、Datacenter 上に登録されていない VMwareESX。 Datacenter から登録解除された VMwareESX などが該当します。この設定を削除するには[削除(D)]ボタンを押 下します。

「検索する文字列を入力」欄に検索文字列を入力すると、検索文字列を VMwareESX 名、サイト/システムの何れかを 含む行のみにフィルタされます。

また表中のサイト/システム名の部分をダブルクリックすることで、サイト/システム名の設定を直接編集することも可能で す。

サイト名、システム名については下記の注意を参照してください。

注意! **サイト/システム名は全角 31 文字以内、半角 63 文字以内で指定してください。また、下記の文字は使用できま せん。**

**・半角片仮名**

 $\cdot$  **\form**  $\cdot$   $\cdot$  ; ; \* ? " < > | .

**・#**

ES/1 NEO

**・機種依存文字(①②③...,ⅠⅡⅢ...,㈱㌦㌫...等)**

**・JIS X 0201、JIS X 0208(Shift\_JIS、CP932、Windows-31J)に含まれない文字、および、外字**

**また、Windows のファイル名、ディレクトリ名として使用できない予約名についてもサイト/システム名として使用 できません。**

**・CON、PRN、AUX、CLOCK\$、NUL、COM0~COM9、LPT0~LPT9**

**サイト/システム名は製品間の内部キーやデータの保存フォルダ名等に使用します。 容易に変更できませんので、将来的に変更する可能性が発生する名前は避けてください。**

**サイト/システム名として、推奨できない例 ・次期システム ・本番システム ・テスト期間中システム**

**サイト/システム名が反映される箇所 ・CS シリーズの入力データファイルを格納するフォルダ名 ・CS シリーズの出力結果ファイル名の一部 ・CS シリーズの出力結果ファイルを格納するフォルダ名 ・CS シリーズの出力結果を Web コンテンツ化して Web ブラウザで閲覧する際のパス名 ・CS シリーズの出力結果を Web コンテンツ化して専用データベースに登録する際の識別名**

### (2)削除(D)

以前にサイト/システムの設定がされていたが、Datacenter上に登録されていない VMwareESX の設定を削除します。

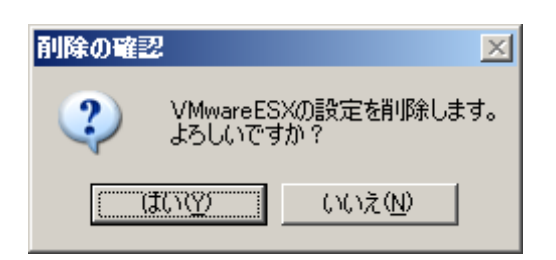

(3)編集(E)...

VMwareESXに対するサイト/システムの設定を編集します。複数のVMwareESXを選択して一括編集することも可能 です。

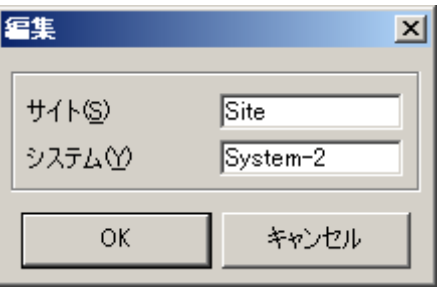

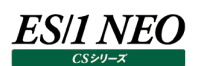

#### <span id="page-19-0"></span>**2.6.4. VM の設定**

接続先 vCenter Server の Datacenter に登録されている VM の一覧が表示されます。それぞれの VM について、フラットファ イルを出力の可否が設定できます。フラットファイルを出力するように設定すると VM 単位のフラットファイル(VM フラットファイル) が出力されます。VM フラットファイルに割り当てるサイト/システム名も本画面にて設定します。 [登録(N)]ボタンを押下すると、設定が反映されメイン画面へ戻ります。

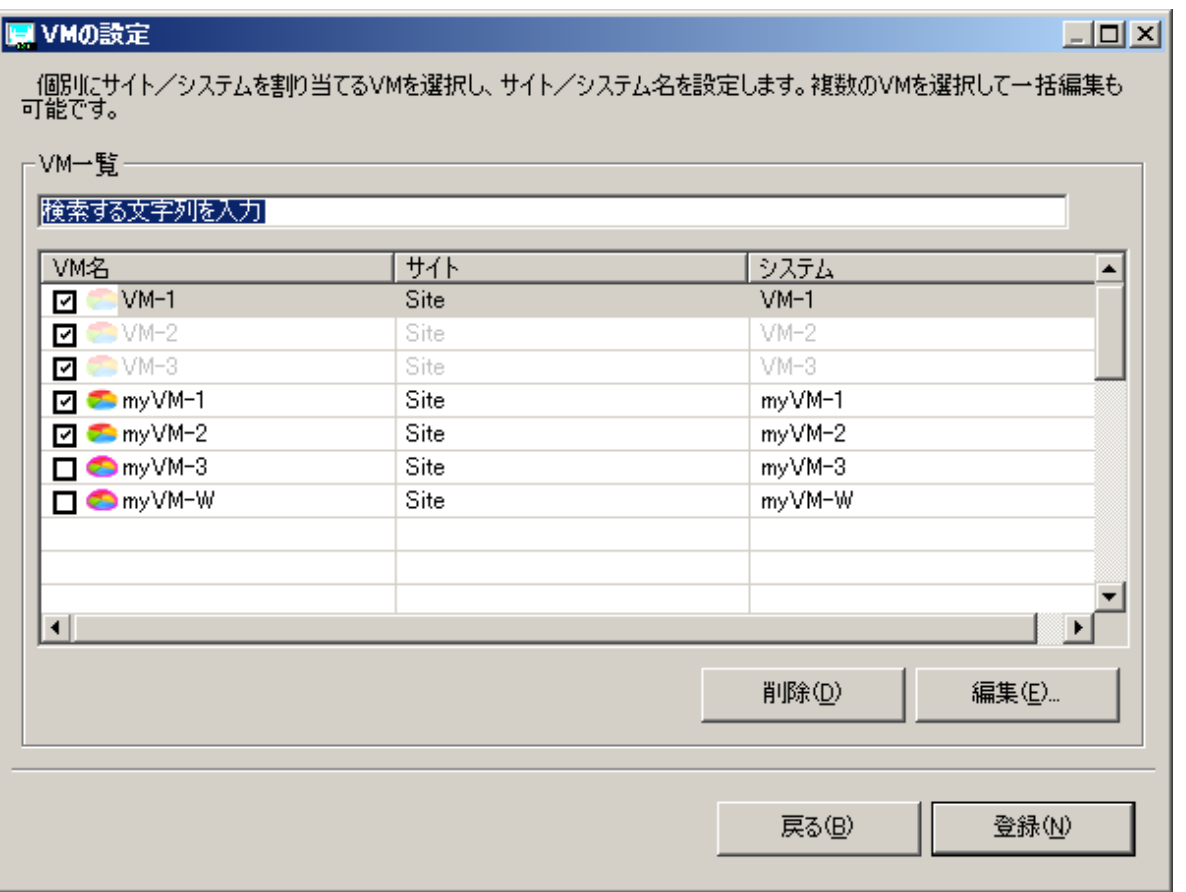

#### (1)VM 一覧

接続先 vCenter Server の Datacenter に登録されている VM の一覧が表示されます。先頭のチェックが On になって いる VM については VM フラットファイルの作成対象となります。

VM 名の先頭のアイコンは、VM に対するサイト/システム名の設定状態を表します。

第2 既にサイト/システムの設定がされています。

- サイト/システムの設定がされていない VM。サイト/システムの設定を編集するには[編集(E)...]ボタンを押下しま す。
- **ンキリントのアックステムの設定がされていたが、Datacenter 上に登録されていない VM。** Datacenter から登録解除された VM などが該当します。この設定を削除するには[削除(D)]ボタンを押下します。

「検索する文字列を入力」欄に検索文字列を入力すると、検索文字列を VMwareESX 名、サイト/システムの何れかを 含む行のみにフィルタされます。

また表中のサイト/システム名の部分をダブルクリックすることで、サイト/システム名の設定を直接編集することも可能で す。

サイト名、システム名については下記の注意を参照してください。

```
注意!
サイト/システム名は全角 31 文字以内、半角 63 文字以内で指定してください。また、下記の文字は使用できま
せん。
・半角片仮名
\cdot \form \cdot \cdot ; ; * ? " < > | .
・#
・機種依存文字(①②③...,ⅠⅡⅢ...,㈱㌦㌫...等)
・JIS X 0201、JIS X 0208(Shift_JIS、CP932、Windows-31J)に含まれない文字、および、外字
また、Windows のファイル名、ディレクトリ名として使用できない予約名についてもサイト/システム名として使用
できません。
・CON、PRN、AUX、CLOCK$、NUL、COM0~COM9、LPT0~LPT9
サイト/システム名は製品間の内部キーやデータの保存フォルダ名等に使用します。
容易に変更できませんので、将来的に変更する可能性が発生する名前は避けてください。
サイト/システム名として、推奨できない例
・次期システム
・本番システム
・テスト期間中システム
サイト/システム名が反映される箇所
・CS シリーズの入力データファイルを格納するフォルダ名
・CS シリーズの出力結果ファイル名の一部
・CS シリーズの出力結果ファイルを格納するフォルダ名
・CS シリーズの出力結果を Web コンテンツ化して Web ブラウザで閲覧する際のパス名
・CS シリーズの出力結果を Web コンテンツ化して専用データベースに登録する際の識別名
```
(2)削除(D)

ES/1 NEO

以前のサイト/システムの設定がされていたが、Datacenter 上に登録されていない VM の設定を削除します。

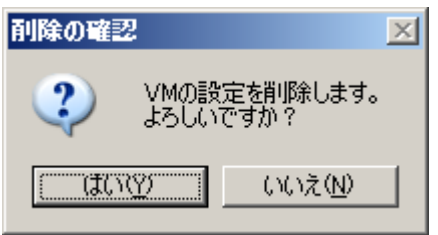

#### (3)編集(E)

VM に対して、フラットファイルの出力およびサイト/システムの設定を編集します。複数の VMwareESX を選択して一括 編集することも可能です。

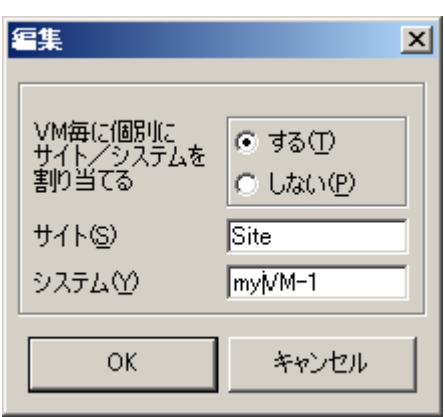

#### <span id="page-21-0"></span>**2.6.5. 統計情報の収集**

対象 VCenter Server の設定を行い、メイン画面にて[OK]ボタンを押下すると設定内容を保存しプログラムを終了します。メイ ン画面にて[キャンセル]ボタンを押下すると、それまでの操作内容を破棄しプログラムを終了します。 メイン画面にて[OK]ボタンを押下時に設定情報が変更されている場合は、以下の様な画面が表示されます。

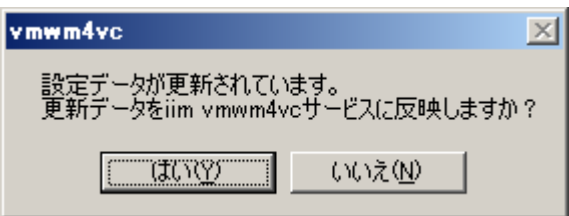

[はい(Y)]ボタンを押下した場合は設定内容を保存後、統計情報の収集を開始します。[いいえ(N)]ボタンを押下した場合は、 設定内容の保存のみを行います。

メイン画面にて[OK]ボタンを押下時、既に情報収集が行われている場合は、設定を保存後に情報収集を停止し、再度情報収 集を再開します。

### <span id="page-22-0"></span>**vmwmon for vCenter Server による統計情報の収集**

vmwmon for vCenter Server は、統計情報の収集を行うプログラムです。初めて vmwmon configuration assistant for vCenter Server を実行したときに、「iim vmwm4vc」という名前の Windows サービスとして登録されます。 Windows コントロールパネルの「サービス」ダイアログから「iim vmwm4vc」を選択しサービス(統計情報収集)の開始・停止を 行うことが可能です。

#### 注意!

**VMware Workstation 等の仮想環境に CS-VMware を導入し、仮想マシンをサスペンドすると正常に動作し ません。仮想マシンをサスペンドする場合は CS-VMware のサービスを停止させてください。**

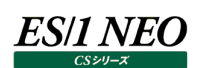

#### <span id="page-23-0"></span>**データ収集開始後に VMwareESX の構成が変更された場合に必要な設定作業**

一度「vmwmon configuration assistant for vCenter Server」で設定を行い、データ収集を開始した後に、 VMwareESX の構成変更が生じた場合、下記の作業を行う必要があります。

(1)vmwmon configuration assistant for vCenter Server よるサイト/システム名の設定

- (2)CS-MAGIC のグラフ作成の設定
- (3)CS-ADVISOR の評価条件ファイルの設定
- (4)Flatfile Maintenance データ検査(状態チェック、限界値チェック)の設定

(5)Flatfile Maintenance データ集約の設定

#### <span id="page-23-1"></span>**2.8.1. vmwmon configuration assistant for vCenter Server によるサイト/システム名の設定**

vmwm4vc のデータ収集対象である VMwareESX 環境において、以下の構成変更が生じた場合、該当の VMwareESX ま たは VM に対するフラットファイル (ESX または VM 単位) が出力されなくなります。

・VMwareESX の新規追加(VMwareESX の移動のケースも「追加」に該当します)※1

- ・VMwareESX の名前変更 ※1
- ・VM の新規追加(VM の移動のケースも「追加」に該当します)
- ・VM の名前変更
	- ※1 「VMwareESX の設定」画面にて「VMwareESX 毎に割り当てるサイト/システム名を、任意に設定する」を選択し た場合。「VMwareESX毎に割り当てるサイト/システム名を、vCenterのVMwareESX名を使用して自動設定す る」を選択している場合は影響ありません。

これらの構成変更が発生した場合は、再度「vmwmon configuration assistant for vCenter Server」にて該当の VMwareESX または VM に対してサイト/システム名の設定を行ってください。

なお、Datacenter 単位の VC フラットファイルについては、変更された VMwareESX の構成に応じた内容のデータが自動的に 出力されます。

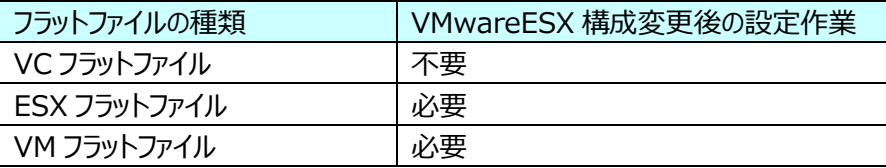

- (1)[スタート]メニュー→「プログラム」→「ES1 NEO CS シリーズ」から「vmwmon configuration assistant for vCenter Server」を選択します。
- (2)メイン画面から対象の vCenter Server を選択し、[OK] ボタンを押下します。

(3)「接続先 vCenter Server の設定」画面で[次へ(N)]を押下します。

(4)新規追加または名前が変更された VMwareESX に対して、サイト/システム名を設定します。詳細は「2.6.3. VMwareESX の設定」を参照してください。[次へ(N)]を押下します。

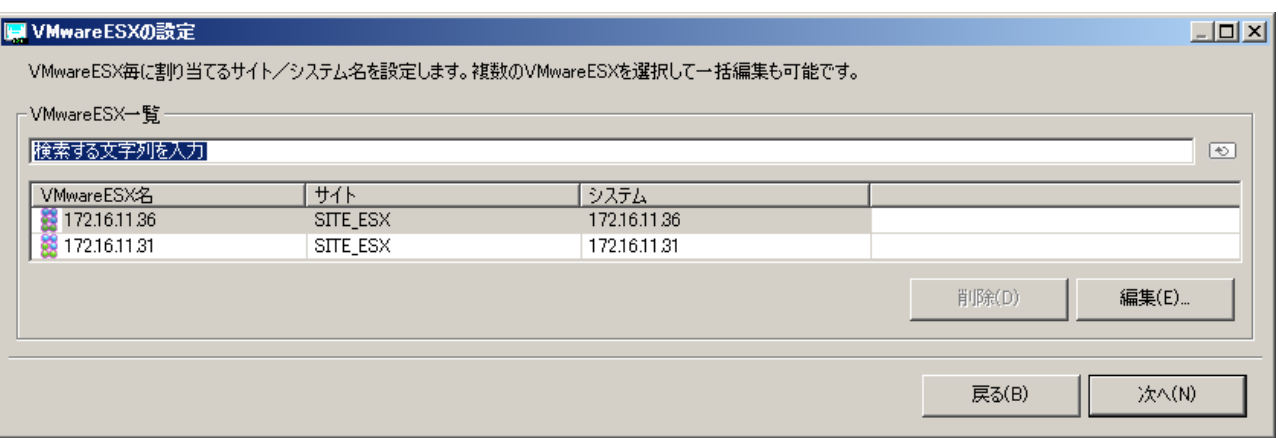

(5)VM フラットファイルを出力している場合は、「VM の設定」画面にて、新規追加または名前が変更されたVM に対してサイト /システム名を設定します。詳細は「2.6.4. VM の設定」を参照してください。

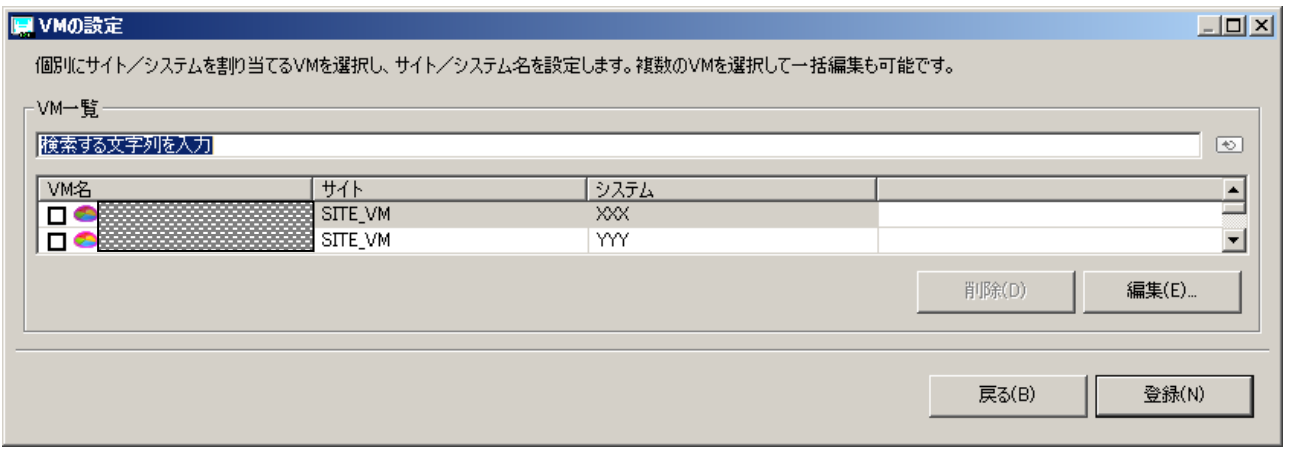

(6)[登録(N)]ボタンを押下すると、設定が反映されメイン画面へ戻ります。

(7)メイン画面にて[OK]ボタンを押下すると以下の画面が表示されますので、[はい(Y)]ボタンを押下し、統計情報の収集を 開始します。

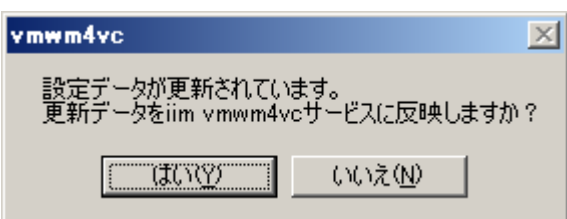

「2.8.2. その他の CS シリーズ製品の設定」に進んでください。

### <span id="page-25-0"></span>**2.8.2. その他の CS シリーズ製品の設定**

「2.8.1. vmwmon configuration assistant for vCenter Server よるサイト/システム名の設定」の設定作業後に収集 されたフラットファイルがインポートされた後に、グラフ作成等の設定を行う必要があります。 お客様が使用されている CS 製品に応じたマニュアルを参照の上、各設定作業を実施してください。

・CS-MAGIC のグラフ作成の設定

- ・CS-ADVISOR の評価条件ファイルの設定
- ·Flatfile Maintenance データ検査 (状態チェック、限界値チェック)の設定
- ・Flatfile Maintenance データ集約の設定